Приложение 2

к правилам участия в заключительном этапе Олимпиады в онлайн формате с использованием системы удаленного наблюдения и контроля ProctorEdu

### **Инструкция по отключению блокировки файлов cookies**

## **В случае возникновения проблем незамедлительно обращайтесь в техническую поддержку helpexam@hse.ru**

## Google Chrome

В браузере не должны блокироваться файлы cookies сторонних сайтов.

Выберите следующие опции: «Настройки» → «Конфиденциальность и безопасность» → «Файлы cookie и другие данные сайтов» или введите «chrome://settings/cookies» в строку адреса.

Убедитесь, что на открывшейся странице выбран пункт «Показать все файлы сookie»/ «Разрешить все файлы cookie»:

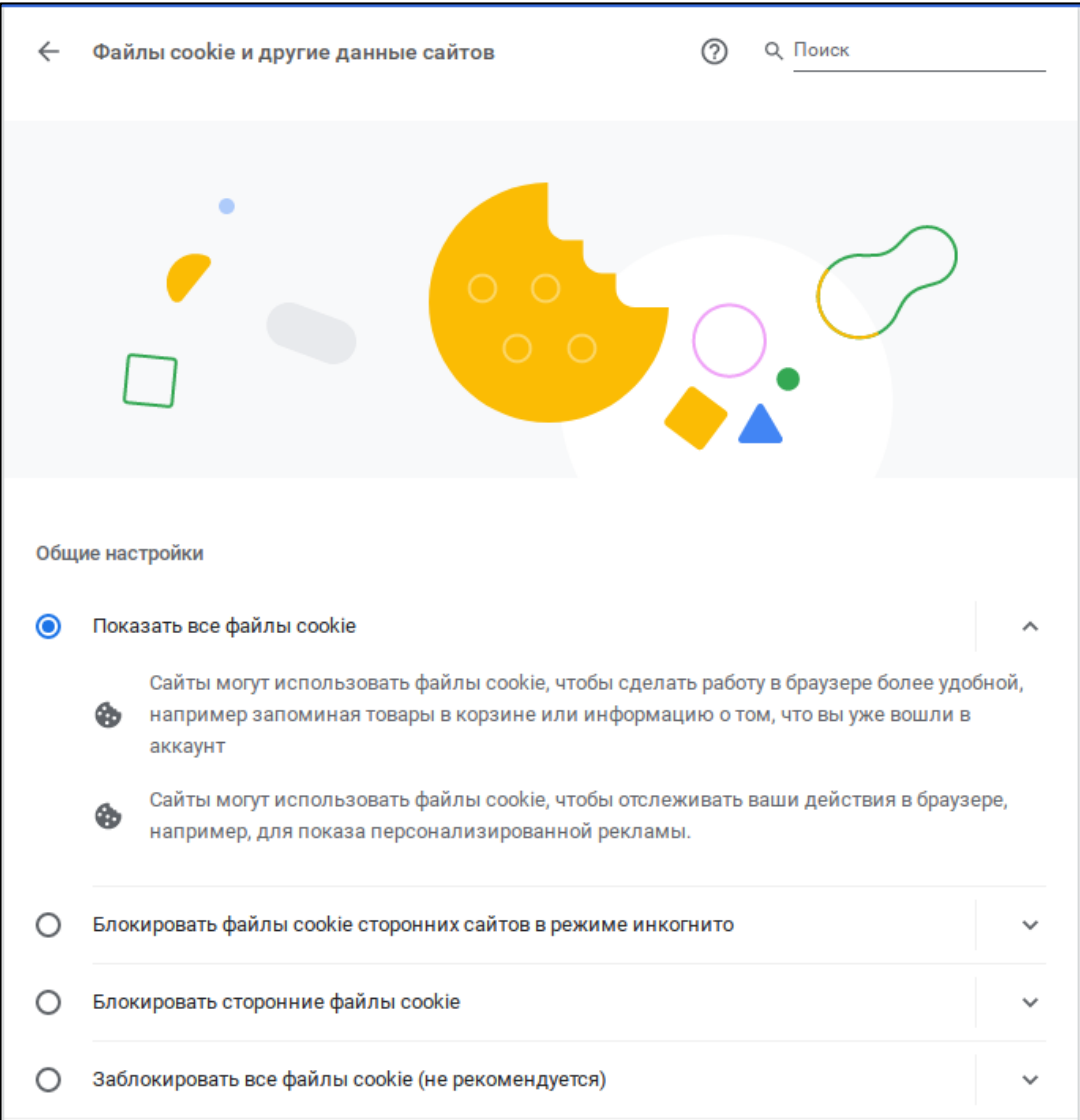

Олимпиада студентов и выпускников «Высшая лига», 2021/2022 уч. г.

Иногда система тестирования может не добавлять флаги «SameSite=None» и «Secure» при установке cookie, в этом случае может возникнуть ошибка. Данное [требование появилось в Chrome начиная версии 80.](https://www.chromium.org/updates/same-site) Для таких случаев можно в браузере отключить политику SameSite на странице chrome://flags/:

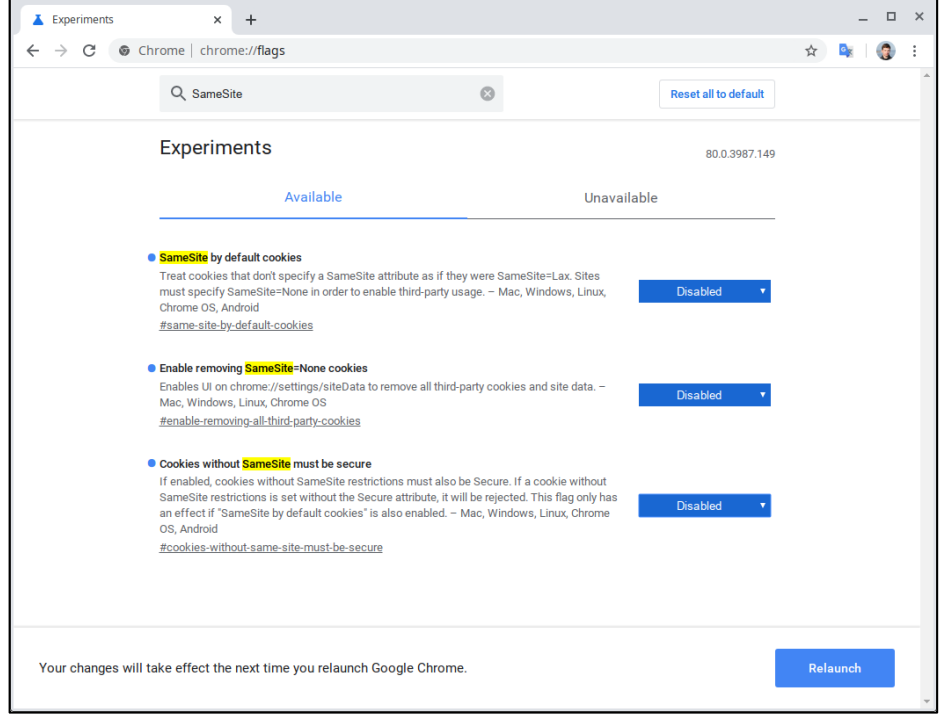

# Яндекс.Браузер

Перейдите на страницу «browser://settings/content» и прокрутите её вниз до блока «Cookie-файлы», выберите опцию «Разрешены» и уберите галочку в пункте «Блокировать данные и файлы сторонних сайтов»:

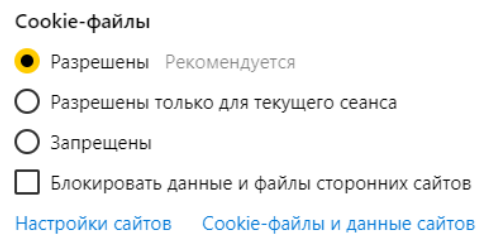

# Microsoft Edge:

Перейдите на страницу «edge://settings/content» в раздел «Файлы cookie и разрешения сайтов» и включите функцию «Разрешить сайтам сохранять и читать данные файлов cookie»:

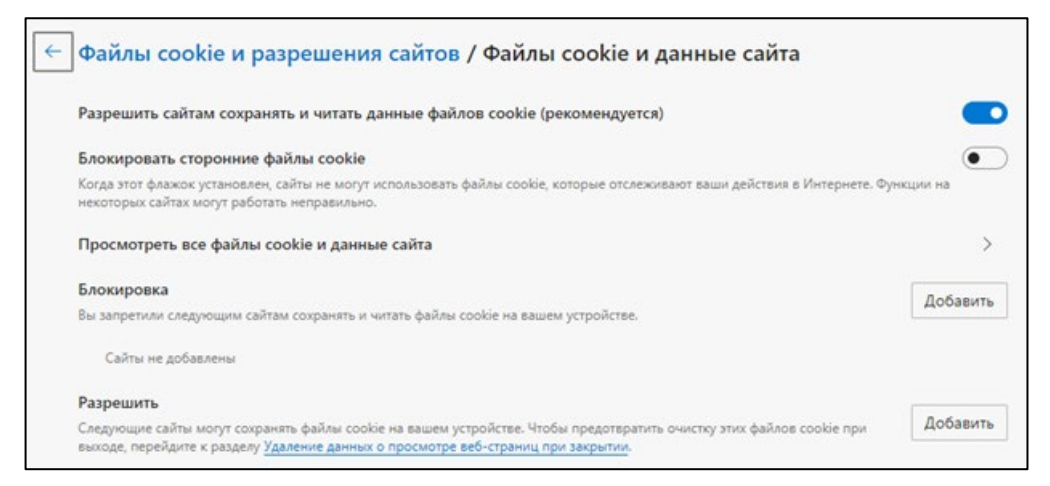

#### Safari

Перейдите в настройки браузера, выберите раздел «Конфиденциальность», затем убрерите галочку в строке «Файлы cookie и данные веб-сайтов» или выберите опцию «Разрешать всегда». Убедитесь, что «Отслеживание на веб-сайтах» выключено.

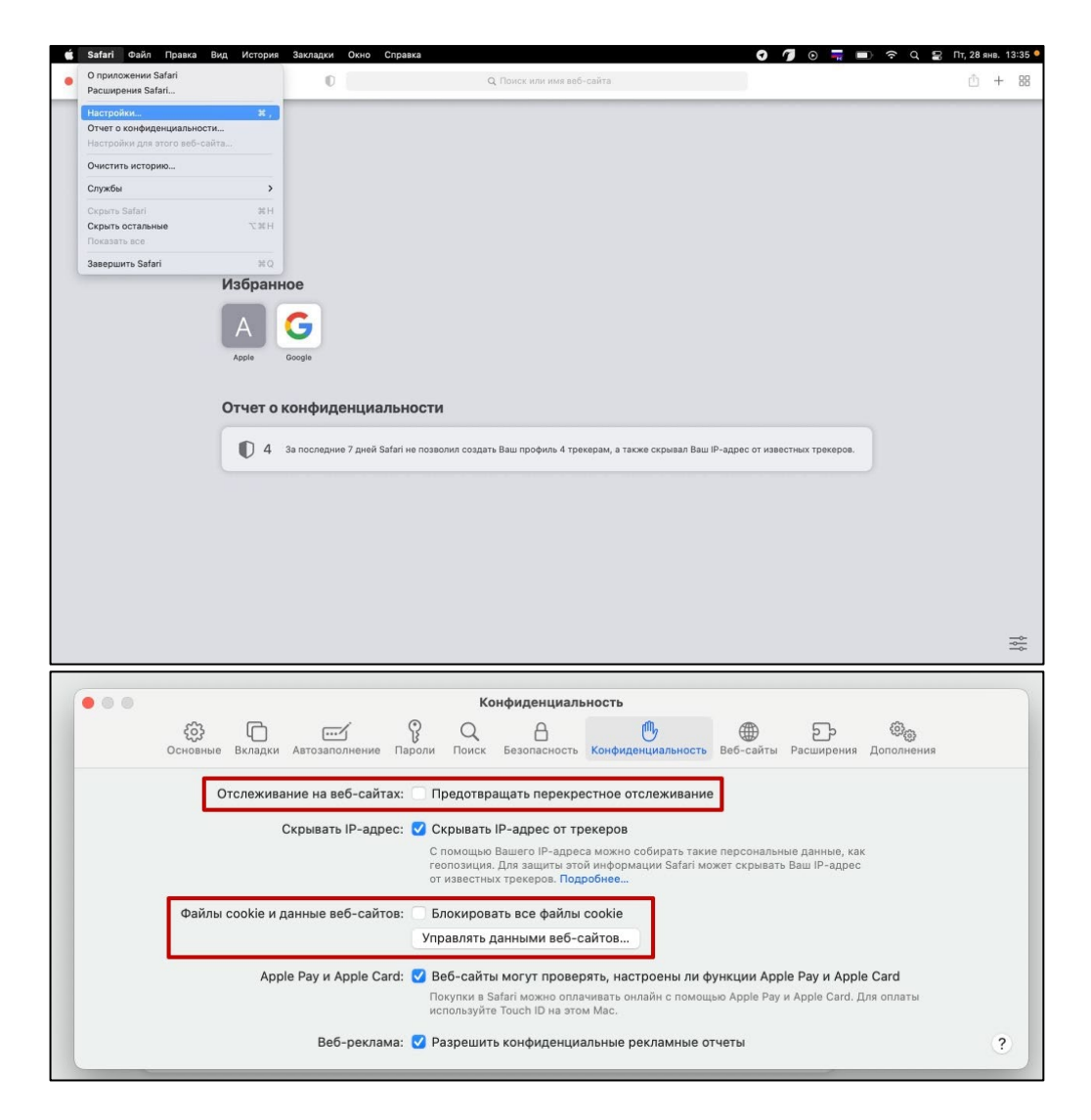

## Прочее

Технические проблемы могут возникать из-за некоторых расширений браузера, например [Betternet Unlimited Free VPN Proxy](https://chrome.google.com/webstore/detail/betternet-unlimited-free/gjknjjomckknofjidppipffbpoekiipm) или блокировщика рекламы [AdBlock.](https://chrome.google.com/webstore/detail/adblock/gighmmpiobklfepjocnamgkkbiglidom) Следует попробовать отключить все сторонние расширения. В браузере Chrome это можно сделать на странице «chrome://extensions/», которую можно открыть через «Меню» → «Дополнительные инструменты» → «Расширения».

Тестирующая система может запрещать открывать себя в IFRAME, если в запросе передается заголовок «X-Frame-Options». Можно обойти этот запрет, установив расширение Ignore X-[Frame headers.](https://chrome.google.com/webstore/detail/ignore-x-frame-headers/gleekbfjekiniecknbkamfmkohkpodhe)